# 江西财经大学新版教务管理系统 选课操作指南

### 一、选课说明

### **1.1** 选课方式

第一轮: 选择培养方案中对应选课学期的必修课和专业选修课 (含不及格重修);

第二轮:选择通识选修课及其它可选课程(含第一轮中的课程)。

其中,"校级慕课"(课程代码 15 开头)和外校网络通识课(课 程代码 16 开头)分别按照《江西财经大学 192 学期"校级慕课"选 课操作指南》和《江西财经大学"外校网络通识课"选课操作指南》 的要求进行选课。

注:不允许跨校区选课。

#### **1.2** 选课网址

本次选课页面网址为:<http://xk.jxufe.edu.cn/>。

点击"选课通道 1"按钮进入系统登录页面,学生通过一卡通账 号及初始密码登录系统,初次登录请变更密码,密码要求须同时含字 母和数字,长度大于等于 8 位。若是通道 1 的密码忘记了,请在通道 1 界面的忘记密码中修改。前提条件是需要在新教务系统中注册手册 号码。可在"学籍信息"的增改个人信息模块中注册手册号码。

#### **1.3** 注意事项

(1)选课前必须先结束评教,如有评教问题请联系教学质量科

(0791-83816362)

( 2 )欠缴学费的先持学院盖章的申请分别到财务处 (0791-83816423)开通选课资格。

(3)课程安排及具体业务问题请咨询教务处(0791-83816509)

(4)为了您的账号安全!请勿使用非官方软件进入通道,有可能 密码被盗而产生不必要的损失!

(5)为了快速访问选课系统,请使用路由器的默认设置(不要输 入任何参数,设置说明详见路由器设置说明),或者将路由器、电脑 网卡 DNS 服务器设置为 218.87.6.206, 210.35.207.8

(6)选课结束请正常退出,并关闭浏览器,防止账号错乱导致选 课数据丢失。

(7)因选课时间较短,暂不启用退课池,退课容量实时开放。

### 二、选课操作说明

### **2.1** 系统登录

打开浏览器,输入网址 <http://xk.jxufe.edu.cn/>,进入教务管理系 统登录界面。

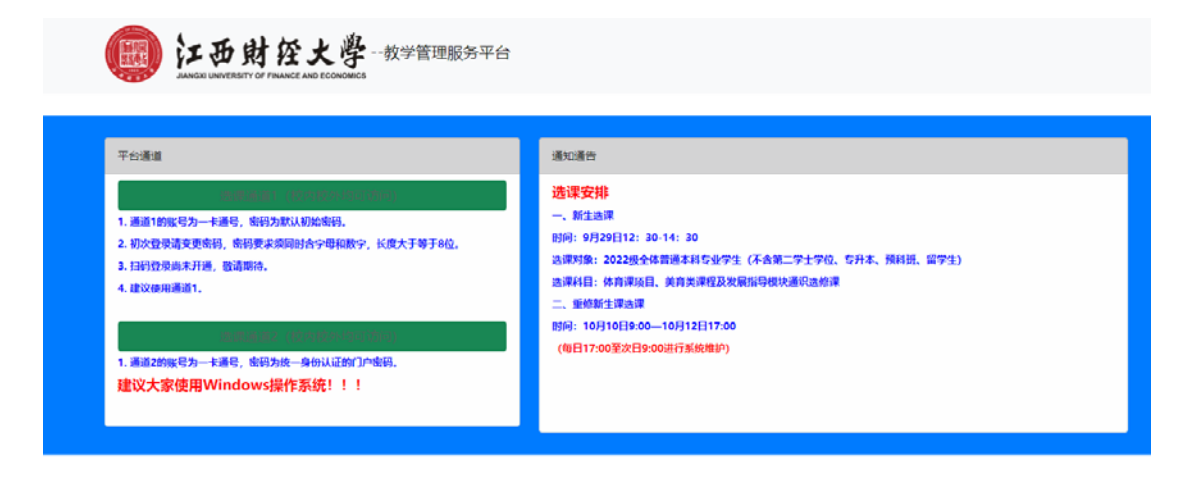

通道 1:

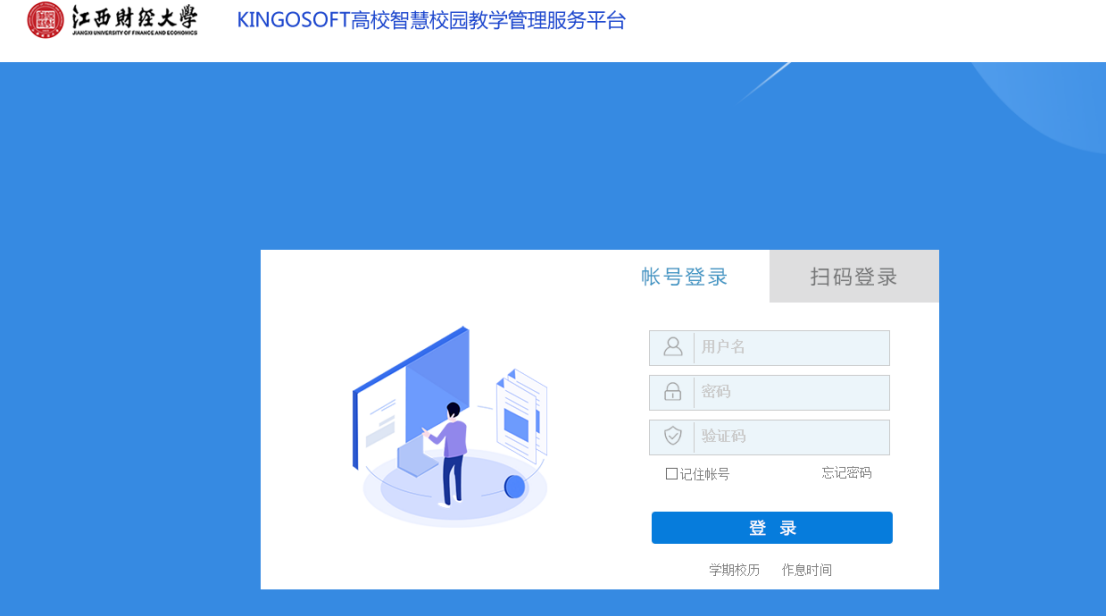

通道 1 的账号是一卡通号,初次登录请变更密码,密码要求须同 时含字母和数字,长度大于等于 8 位。

通道 2:

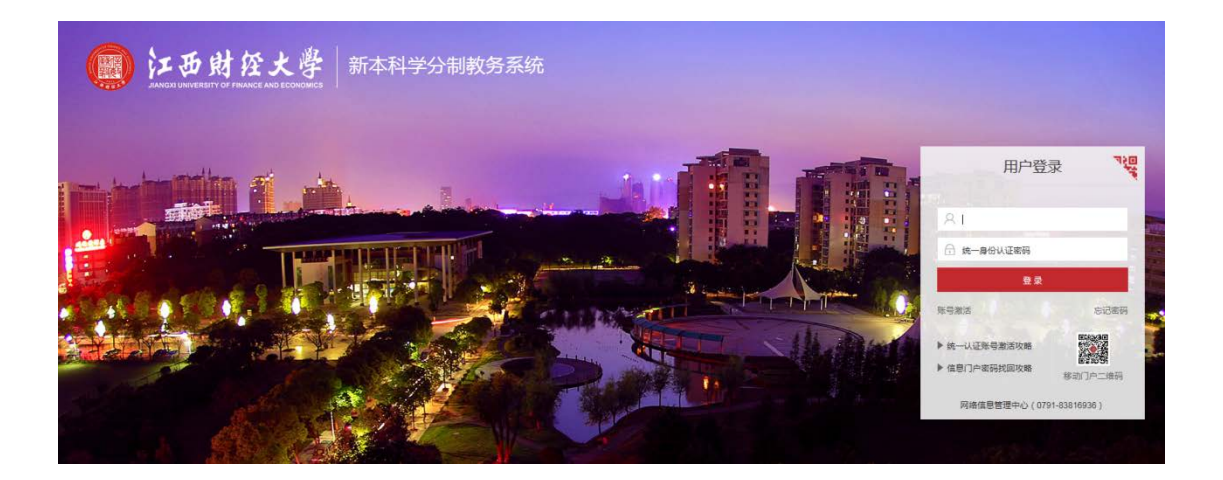

通道 2 的账号是一卡通号,密码为统一身份认证的门户密码。

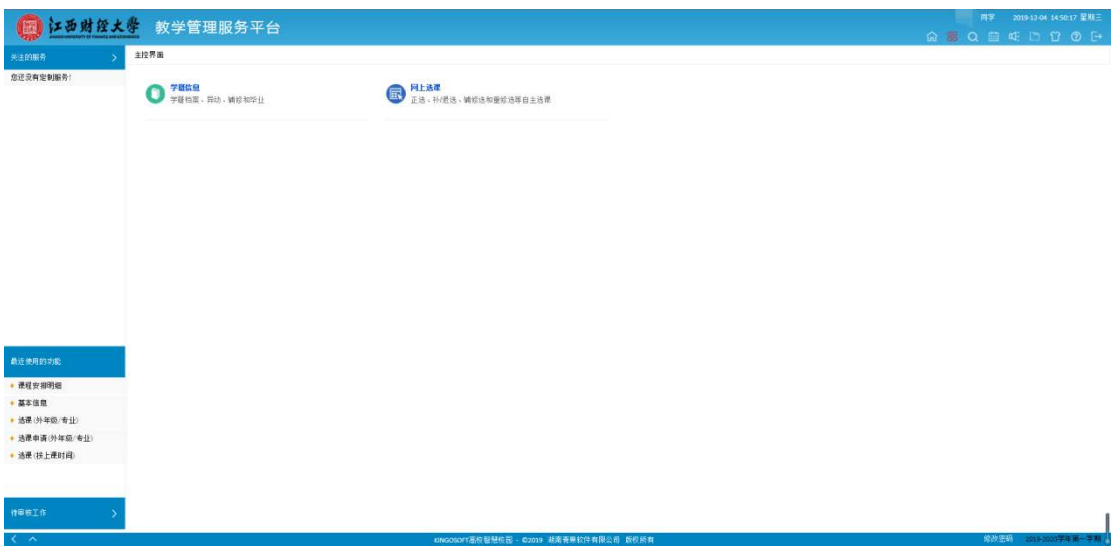

# **2.2** 教学安排明细

### 网上选课**->**教学安排明细

在主界面上点击"网上选课"按钮,进入网上选课页面。 主投界面→阿上选课

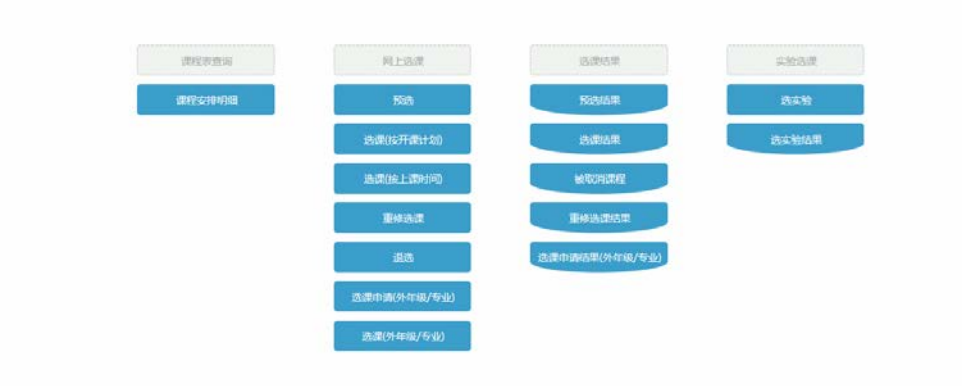

选择"教学安排详细"按钮,进入教学安排页面。选择学年/学 期、培养层次、年级、院系、专业等信息,点击"检索"按钮,可以 查看该学期的课程安排。

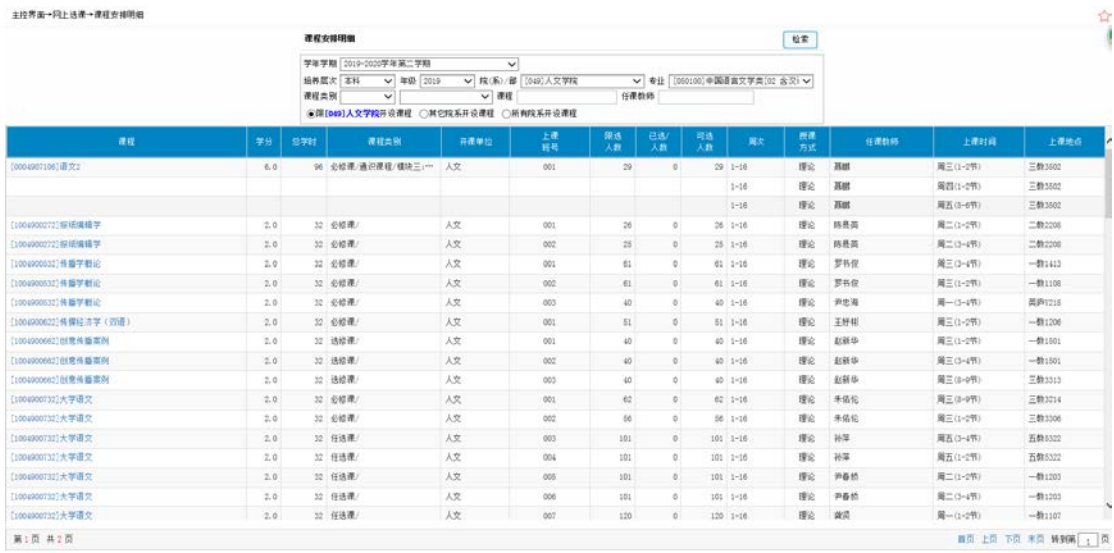

# **2.3** 选课(按开课计划)

### 网上选课**->**选课**(**[按开课计划](http://172.29.4.99/frame14/javascript:void(0))**)**

在网上选课页面中,点击"选课(按开课计划)"按钮,进入选 课界面。

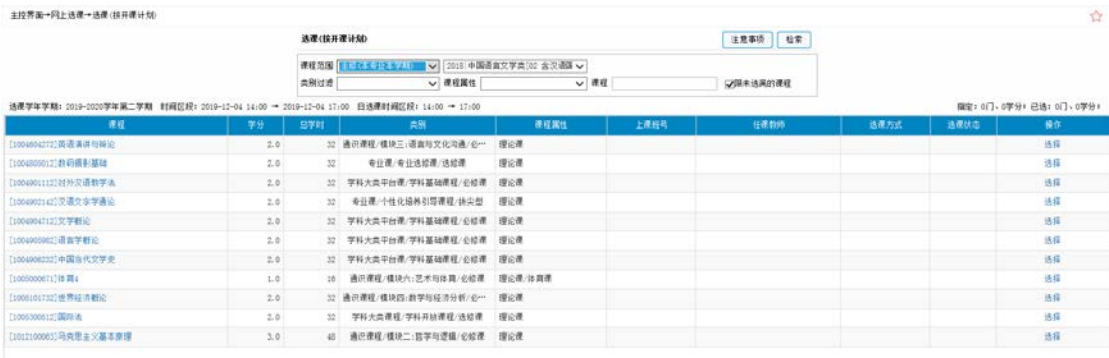

选课页面默认显示该学期应修课程,点击一门课的"选课"按钮, 开始选课。

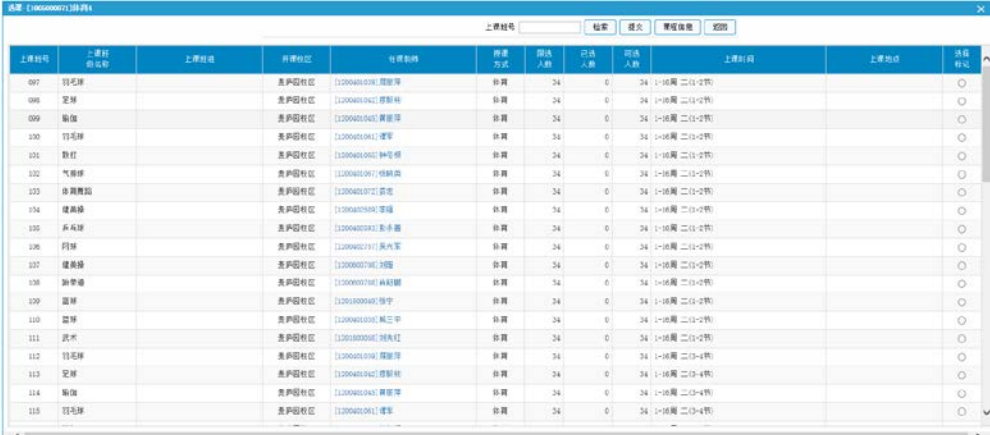

系统将为你展示该门课程本学期的开课情况, 在你想要的选课班 后点击"选择标记",再点击"提交"按钮,就选定好了该门课程。

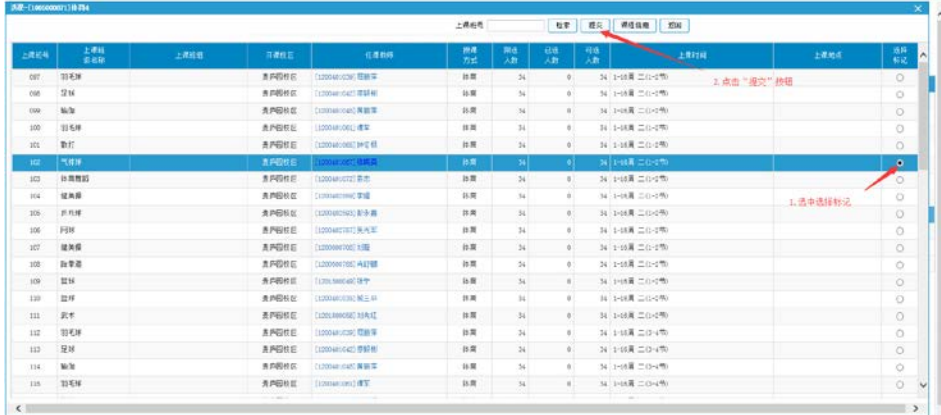

选定完成后,该门课程将显示上课班号、任课老师等信息。

如果想要退课,则点击"退课"按钮,再点击"确定"后,即取 消了已选课程,退课后腾出的名额将在整点开放。

1009006713体育+

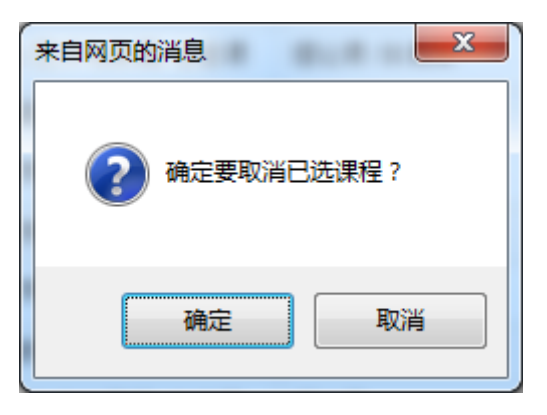

### **2.4** 重修选课

### 网上选课**->**重修选课

该功能面向有课程挂科的学生,在网上选课页面中,点击"重修 选课"按钮,进入重修选课界面。点击搜索按钮可以查看到本学期开 放选课的所有挂科科目。

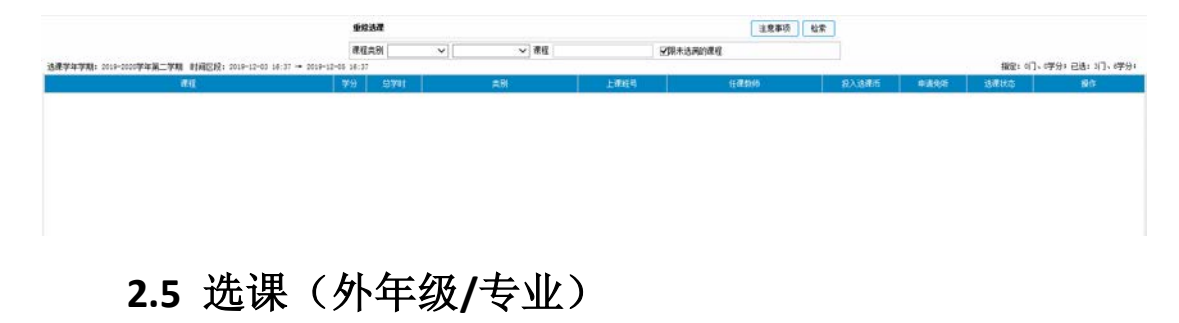

### 网上选课**->**[选课\(外年级](http://172.29.4.99/frame14/javascript:void(0))**/**专业)

第二轮选课将开放所有课程,在该模块中可以选全校所有已开放 的课程。在网上选课页面上点击["选课\(外年级](http://172.29.4.99/frame14/javascript:void(0))/专业)",进入选 课界面。

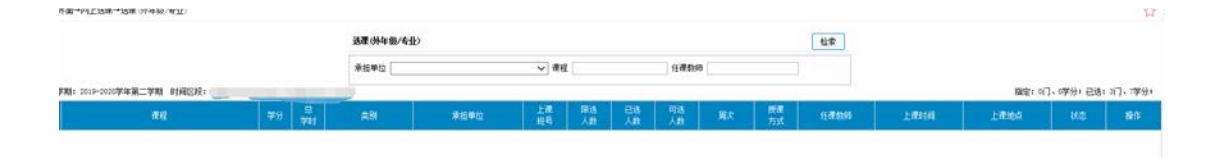

填写检索条件并点击"检索"按钮,可以查询到相应课程。

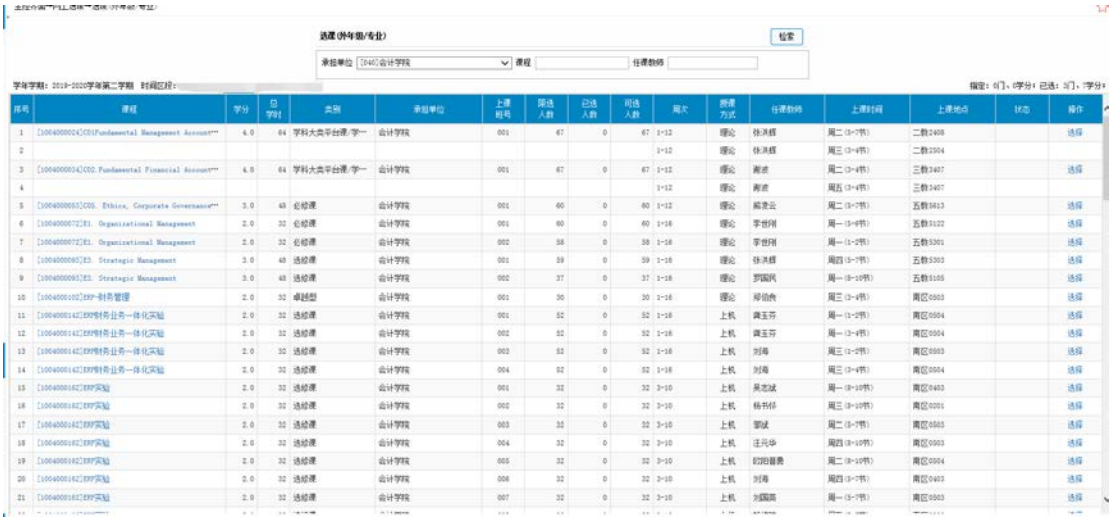

在想选的班级后,点击"选择"按钮,当状态变为选中、操作变 为退选则选课成功。如果需要退选可以点击"退选按钮"。

3 (1004000004)COS Padamental Pinnesial Assources 4.0 44 学科大共平台表学 会计学院 001 05 1 00 1-12 最全 第度 第度 第二〇~170 三動340 過中 通き <br>4 1-12 順位 第度 第一 順位 第一 順位 第一 順位 第一 順位 第一 順位 第一 順位 第一 順位 第一 順位 第一 順位 第一 順位 第一 順位 100

### **2.6** 退课

#### 网上选课**->**退课

该模块将显示你选择的所有课程,并提供退课功能。

在网上选课页面中,点击"退课"按钮,进入退课界面。部分课 程行政班锁定是无法退课的。需要退课的课程点击操作中的"退课" 按钮即可退课。

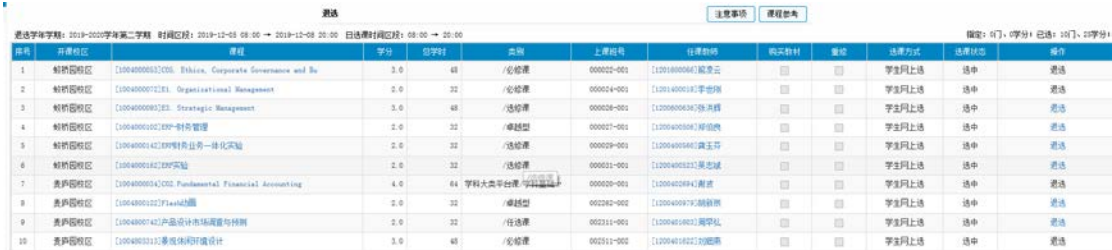

### **2.7** 查看选课结果

### 网上选课**->**选课结果

在网上选课页面中,点击"选课结果"按钮,进入选课结果界面。

# 该页面将会显示本学期你的选课结果。

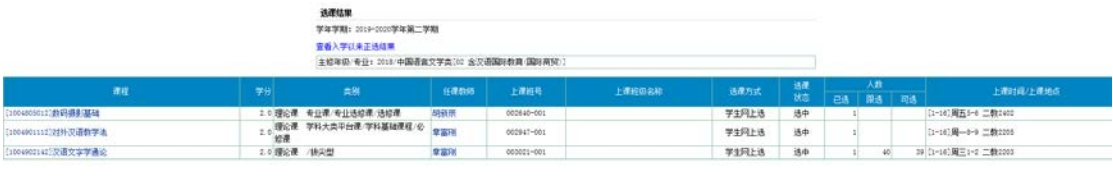